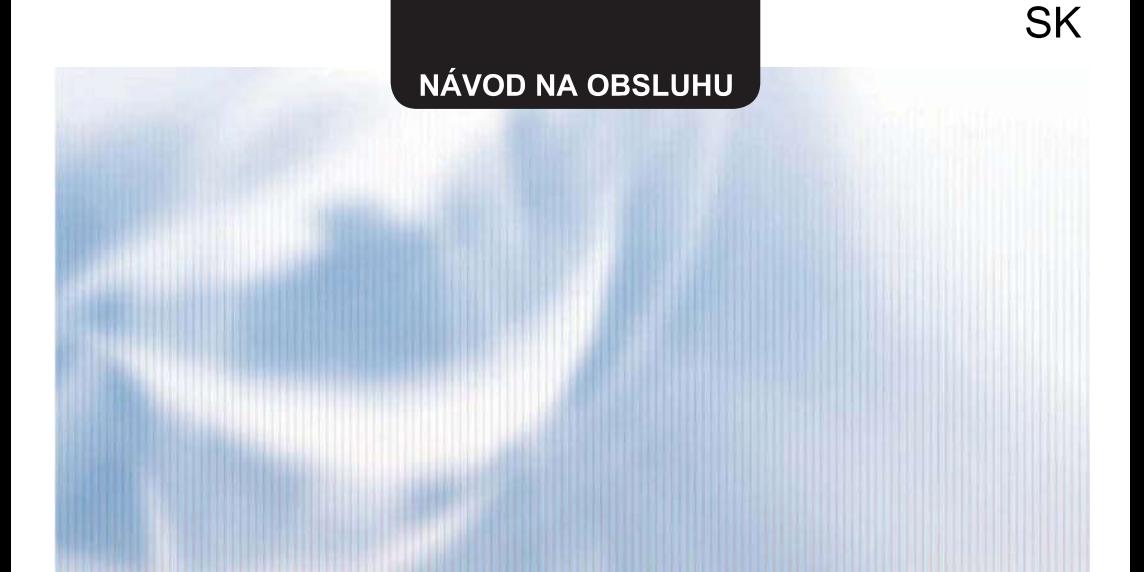

# **WiFi MODULE**

# **SWM-02**

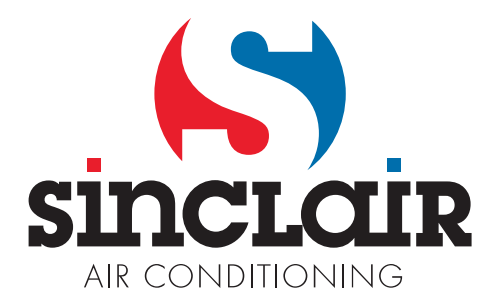

Preklad pôvodného návodu k obsluhe

DÔLEŽITÁ POZNÁMKA: Prečítajte si pozorne tento návod pred inštaláciou alebo ovládaním novej klimatizácie. Odložte si tento návod prepoužitie v budúcnosti.

# Obsah

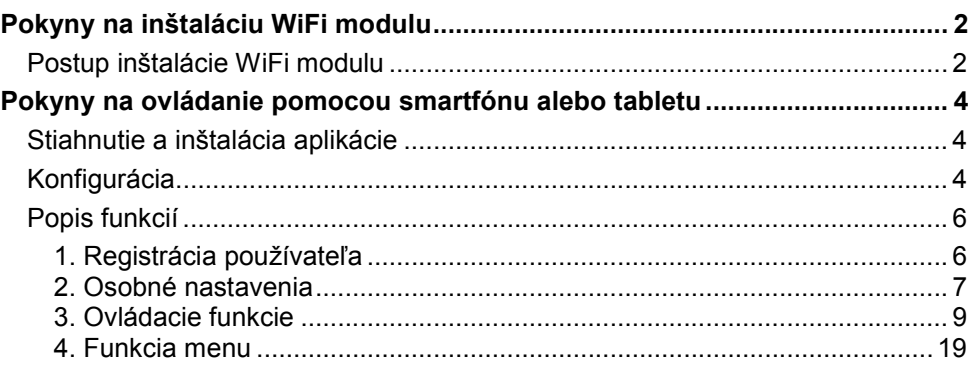

Preklad pôvodného návodu.

#### DÔLEŽITÁ POZNÁMKA:

Pred inštaláciou a použitím vášho nového klimatizačného zariadenia si pozorne prečítajte tento návod. Návod si potom dobre uložte pre ďalšie použitie.

Softvér môže byť aktualizovaný bez predchádzajúceho upozornenia.

# Pokyny na inštaláciu WiFi modulu

# Postup inštalácie WiFi modulu

Pred inštaláciou skontrolujte, či je zakúpený WiFi modul kompatibilný s vašou jednotkou.

VAROVANIE: Inštaláciu musia vykonávať pracovníci s príslušnou kvalifikáciou. Inak môže dôjsť k zraneniu osôb alebo majetkovým škodám. Nepripájajte napájanie, pokým nie je inštalácia dokončená.

1. Otvorte panel vnútornej jednotky podľa obrázka a odskrutkujte skrutku na kryte elektrickej skrinky.

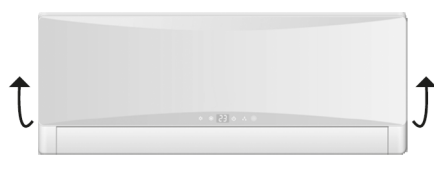

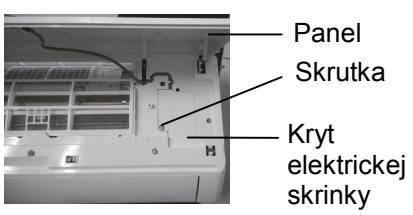

UPOZORNENIE: Skutočný produkt môže vypadať inak ako na obrázku vyššie. Riaďte sa podľa skutočného produktu.

2. Otvorte kryt elektrickej skrinky a uvidíte pripájací kábel pre WiFi modul. (Farba pripájacieho kábla pre WiFi modul je rovnaká, ako farba pripájacieho portu WiFi modulu.)

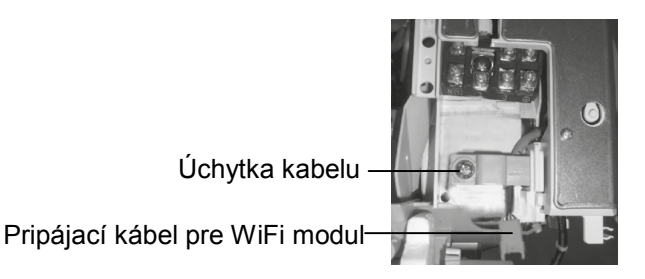

3. Vyberte úchytku kábla, vytiahnite pripájací kábel pre WiFi modul z elektrickej skrinky a potom pripojte kábel k portu WiFi modulu.

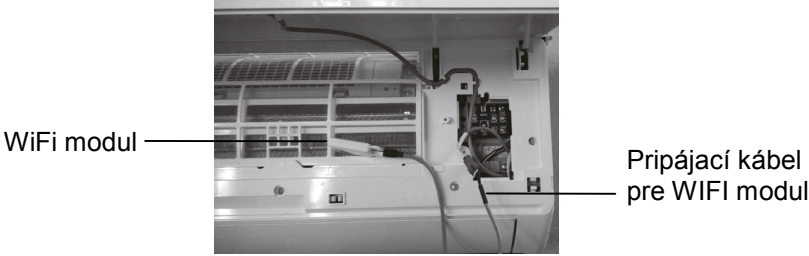

pre WIFI modul

Poznámka: Pripájací kábel pre Wi-Fi modul musí prechádzať káblovou drážkou, inak sa elektrická skrinka nedá zatvoriť.

4. Umiestnite WiFi modul vedľa elektrickej skrinky. Po kontrole správneho umiestnenia pripevnite WiFi modul pomocou skrutiek.

Poznámka: Miesto pre montáž WiFi modulu sa môže pri rôznych modeloch líšiť. Zvoľte správne miesto podľa konkrétnej situácie.

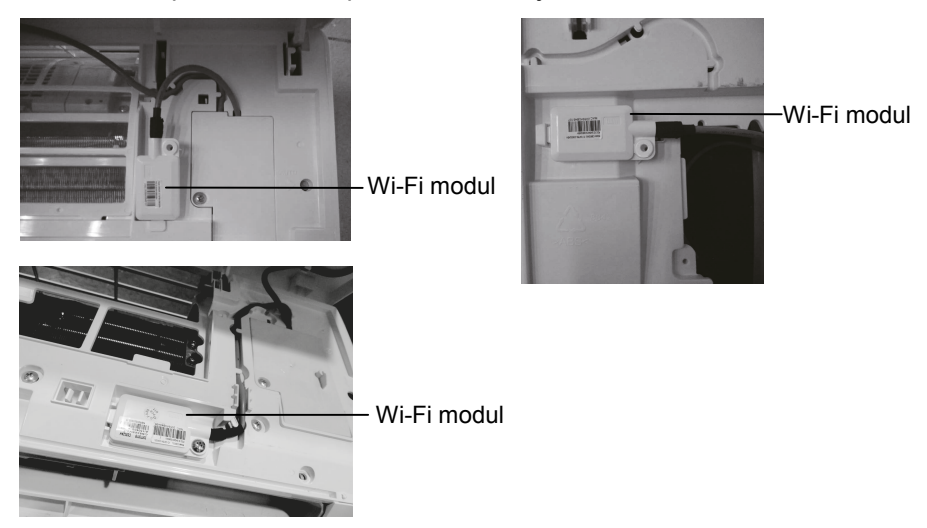

- 5. Porovnajte pripájací kábel pre WiFi modul, zatvorte kryt elektrickej skrinky a upevnite skrutky.
- 6. Po zatvorení panela vnútornej jednotky je inštalácia WiFi modulu hotová.

# Pokyny na ovládanie pomocou smartfónu alebo tabletu

### Stiahnutie a inštalácia aplikácie

Pomocou smartfónu načítajte nasledujúci QR kód (je natlačený aj na obale) a stiahnite si aplikáciu WiFi Smart.

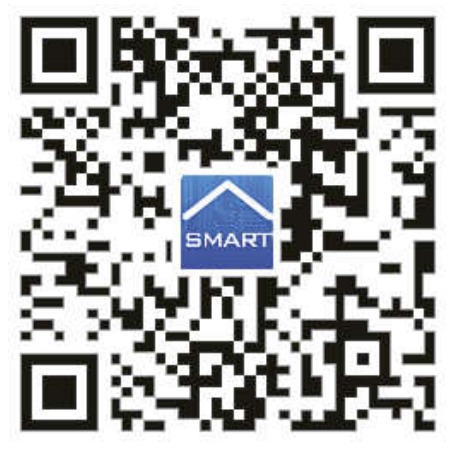

Nainštalujte aplikáciu podľa jej pokynov. Po úspešnej inštalácii sa na domovske

stránke smartfónu zobrazí ikona smart

 Používatelia systému iOS môžu nájsť aplikáciu WiFi Smart v Apple store a stiahnuť si verziu pre Apple.

### Konfigurácia

Pred použitím aplikácie na ovládanie klimatizácie dokončite nasledujúcu konfiguráciu, aby ste sprevádzkovali Wi-Fi ovládanie a spojenie medzi klimatizačným zariadením a smartfónom alebo tabletom.

1. Nastavenie ovládania na malú vzdialenosť pre klimatizačné zariadenie, ktoré funguje ako Wi-Fi hotspot (verejný prístupový bod).

Krok 1: Wi-Fi systém klimatizačného zariadenia je výrobcom nastavený do režimu AP (prístupový bod). Wi-Fi hotspot klimatizačného zariadenia môžete vyhľadať pomocou smartfónu a pripojiť sa k nemu. Názov bezdrôtovej siete Wi-Fi hotspotu tvorí posledných 8 číslic MAC adresy klimatizačného zariadenia. Heslo (Password) je 12345678.

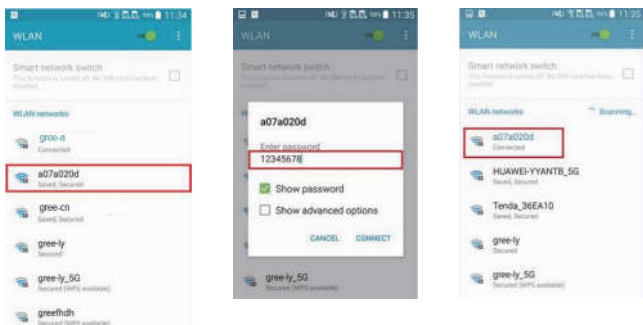

Krok 2: Vyvolajte aplikáciu a na obrazovke sa ukáže klimatizačné zariadenie, ku ktorému ste práve pripojení. Kliknite na toto klimatizačné zariadenie, aby ste prešli do ovládacieho rozhrania, ktoré je znázornené nižšie, a mohli používať ovládanie na malú vzdialenosť. Špecifické postupy na ovládanie viď "Popis funkcií".

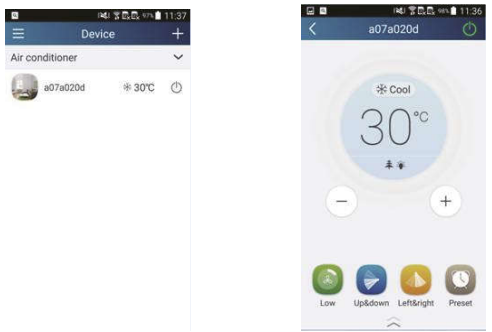

POZNÁMKA: Jedno klimatizačné zariadenie je možné ovládať súčasne pomocou maximálne 4 mobilných telefónov.

#### 2. Nastavenie ovládania na malú a veľkú vzdialenosť pre klimatizačné zariadenie, ktoré je pripojené k Wi-Fi routeru (smerovaču).

Krok 1: V režime ovládania na malú vzdialenosť sa vráťte do domovskej stránky

"Device" (Zariadenie). Kliknite na  $\mathbf{a}$  + v pravom hornom rohu domovskej stránky "Device". Zvoľte "Add device" (Pridať zariadenie) a preidite na stránku "Add device". Kliknite na "Manual configuration" (Manuálna konfigurácia) a prejdite na stránku "Manual configuration".

Krok 2: Zadajte správny názov vašej siete (SSID) a heslo (PWD), vyberte server (Nastavenie servera tu musí byť rovnaké ako nastavenie serveru na stránke "Settings", ktorá je popísaná nižšie. Inak nebude diaľkové ovládanie fungovať.) a potom kliknite na tlačidlo "Add device", aby sa vykonala konfigurácia.

V tomto okamihu sa v rozhraní aplikácie zobrazí "collocating" (pripájanie). Keď sa pripojenie podarí, ozve sa z vnútornej jednotky potvrdzovací signál.

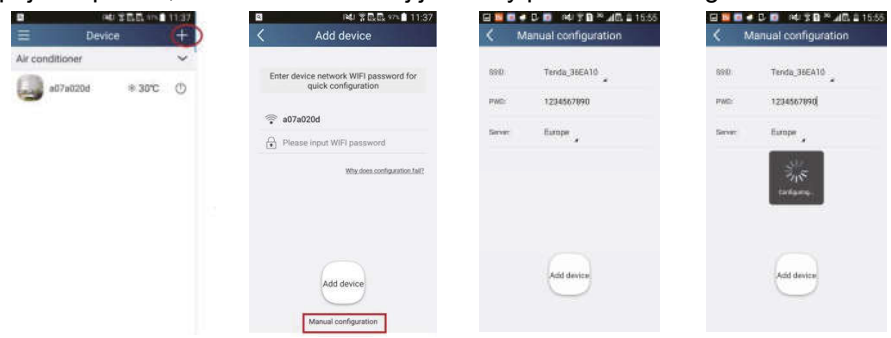

#### Popis funkcií

#### 1. Registrácia používateľa

Účel: Na umožnenie ovládania na veľkú vzdialenosť.

Pokyny: Pre prvé prihlásenie musíte vykonať registráciu mena nového používateľa. Ak ste už meno používateľa zadali, preskočte krok "Registrácia" a v prihlasovacei stránke "Login Page" zadajte e-mailovú adresu a heslo, aby ste sa prihlásili. Ak heslo zabudnete, môžete ho opäť nastaviť.

#### Kroky operácie:

1) Vyberte adresu servera.

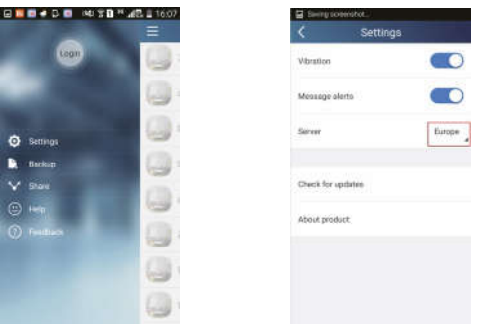

2) Prihlásenie k účtu: Posuňte stránku "Device" (Zariadenie) a prejdite do stránky menu na ľavej strane. Kliknite na "Login" (Prihlásenie), aby ste sa dostali na stránku "Register username" (Registrácia mena používateľa). Nový používateľ musí najskôr zadať svoje používateľské meno (User name). Kliknite na "Register" (Registrovať).

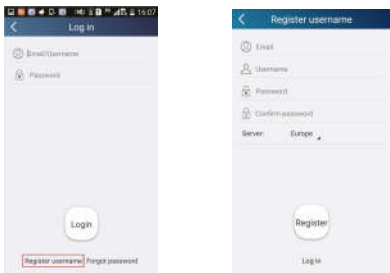

3) Zadajte svoju e-mailovú adresu. Počkajte, pokým nedostanete overovací kód. Zadajte kód a potom kliknite na "OK", aby ste sa prihlásili.

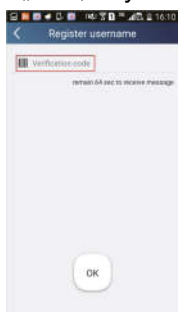

4) Ak heslo zabudnete, môžete ho opäť nastaviť pomocou vašej e-mailovej adresy. Kliknite na "Forgot password" (Zabudnuté heslo) a prejdite na stránku "Forgot password". Zadajte svoju zaregistrovanú e-mailovú adresu. Kliknite na "Get verification code" (Získať overovací kód), aby ste dostali e-mail s overovacím kódom. Zadajte nové heslo a kliknite na "OK", aby ste sa prihlásili.

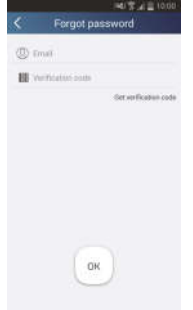

#### 2. Osobné nastavenia

Účel: Zadanie názvov (názov zariadenia, názov predvoľby atď.) a obrázkov (obrázok zariadenie) pre ľahkú orientáciu používateľa.

#### 1) Nastavenie názvu zariadenia

Po rýchlej konfigurácii sa vytvorí zoznam ovládateľných inteligentných zariadení. Počiatočný názov klimatizačného zariadenia je posledných 8 číslic jeho MAC adresy.

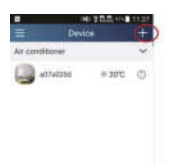

Krok 1: Podržte prst na názve zariadenia (napr. "a0b417ac"), aby ste sa dostali na stránku "Edit device" (Editácia zariadenia). Kliknite na "Image" (Obrázok), aby ste vybrali zdroj obrázku. Vyberte z možností "Default images" (Počiatočné obrázky), "Take photo" (Vyfotografovať) alebo "Choose from photos" (Vybrať fotografiu) a uložte obrázok.

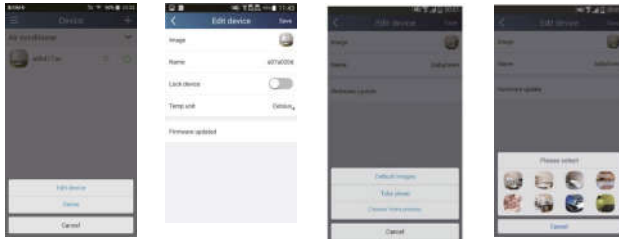

Krok 2: Kliknite na "Name" (Názov), aby ste zmenili názov zariadenia. Keď názov uložíte, bude sa zobrazovať nový názov zariadenia. Pomocou prepínača "Lock device" môžete zablokovať použitie zariadenia iným smartfónom. Kliknutím na "Temperature unit" môžete zmeniť jednotku teploty.

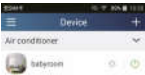

Krok 3: Kliknite na "Firmware updated", aby ste aktualizovali firmvér zariadenia. Kliknite na označenie verzie (napr. "1.8"), aby sa vykonala automatická aktualizácia.

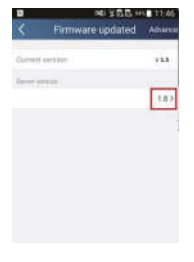

#### 2) Nastavenie názvu predvoľby

**Krok 1:** Kliknite na  $\mathbf{+}$  v pravom hornom rohu domovskej stránky "Device" (Zariadenie). Zvoľte "Add preset" (Pridať predvoľbu) a prejdite na stránku "Preset edit" (Editácia predvoľby).

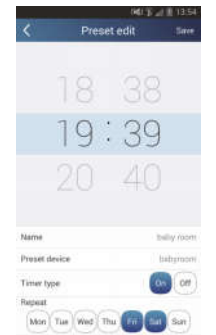

Krok 2: Nastavte čas. Kliknite na "Name" (Názov). Ako zobrazuje obrázok, jej názov je "babyroom". Ako typ časovača vyberte "On" (Zapnúť). Potom vyberte dni pre opakovanie operácie. Uložte nastavenie názvu predvoľby.

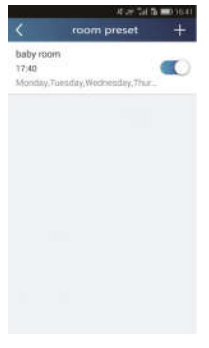

#### 3) Nastavenie obrázku zariadenia

Viď "2. Osobné nastavenie" – "1) Nastavenie názvu zariadenia", Krok 1.

#### 3. Ovládacie funkcie

1) Všeobecné ovládacie funkcie: Ovládanie základných operácií na inteligentných zariadeniach (zapnúť/vypnúť, teplota, rýchlosť ventilátora, režim atď.) a nastavenie pokročilých funkcií (vetranie, vysúšanie, zdravie, osvetlenie, spánok, limit úspory energie).

Krok 1 – Základné operácie: Prejdite najskôr na domovskú stránku "Device" (Zariadenie). Ako príklad použijeme zariadenie "babyroom".

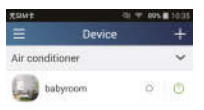

Kliknite na "babyroom" (Detská izba) a prejdite na stránku na ovládanie klimatizačného zariadenia. Kliknite na  $\circledcirc$ , aby ste zariadenie zapli.

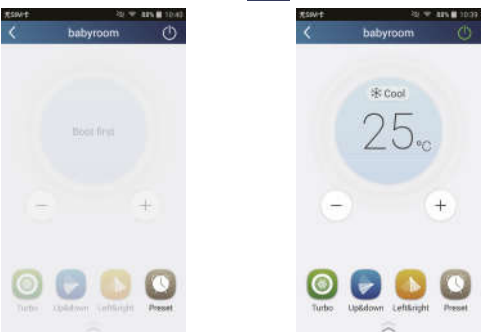

Kliknite na  $\overline{a}$  alebo  $\overline{a}$ , aby ste zvýšili alebo znížili teplotu. Kliknite na  $\frac{4}{3}$  Cool, aby ste zmenili režim prevádzky. Kliknite na  $\bigcirc$ , aby ste prešli do stránky na nastavenie rýchlosti ventilátora.

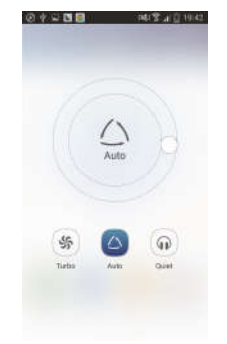

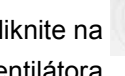

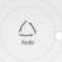

Kliknite na  $\mathbb{R}$  a posúvajte prst po kruhu, aby ste nastavili rýchlosť

ventilátora.

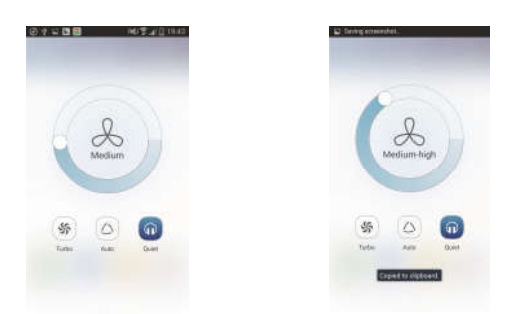

Krok 2 – Pokročilé nastavenia: Kliknite na  $\Box \cong \Box$  aby ste prešli do pokročilých nastavení. Môžete zvoliť nastavenie "Air" (Vetranie), "Dry" (Vysúšanie), "Health" (Zdravie), "Light" (Osvetlenie), "Sleep" (Spánok) alebo Energy saving" (Úspora energie).

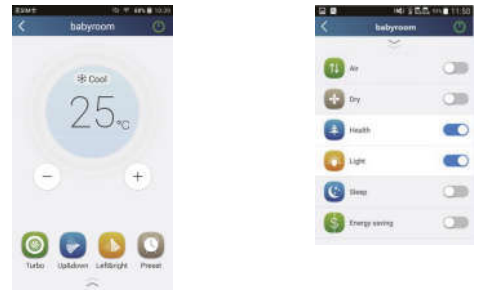

Pokročilé ovládacie funkcie: Set scene (Nastavenie scenára), Preset (Predvoľba), Link (Prepojenie), Infrared control (Infračervené ovládanie) (je možné použiť len pri smartfóne s infračerveným portom).

2) Set scene (Nastavenie scenára): Prednastavenie prevádzky niekoľkých inteligentných zariadení jedným kliknutím.

Na stránke "Device" (Zariadenie) kliknite na obrázok "Device", aby ste prešli na stránku "Edit scene" (Editácia scenára).

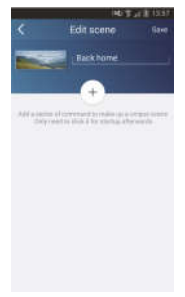

Kliknite na "Add scene" (Pridať scenár) a zadajte názov scenára, napríklad "Back home" (Návrat domov). Pridaite vykonávacie zariadenie.

Kliknite na  $\leftarrow$ , aby ste pridali príkazy. Na stránke "Select execution device" (Vybrať vykonávacie zariadenie) vyberte klimatizačné zariadenie (napr. s názvom "babyroom" (Detská izba)). Potom vyberte "ON" (Zapnúť) alebo "OFF" (Vypnúť).

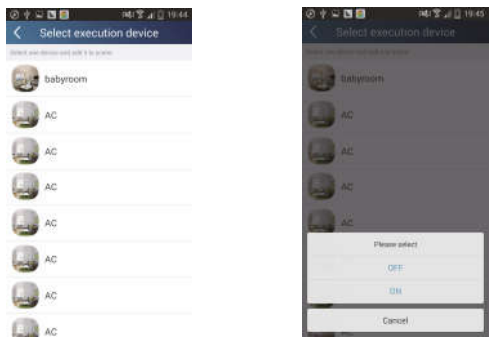

Pokračujte voľbou ďalšieho výkonného zariadenia podľa vyššie uvedeného postupu. Kliknite na  $\left[\begin{array}{c} 0.5s \end{array}\right]$ , aby ste nastavili interval.

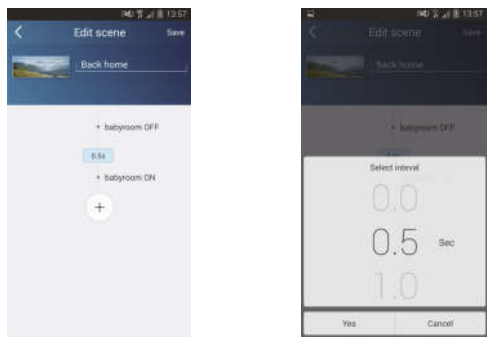

Kliknite na "Save" (Uložiť). Kliknite na obrázok scenára zobrazeného v domovskej stránke "Device", na odoslanie príkazu. Potom bude vykonaný scenár "Back home" (Návrat domov). Môžete sledovať stav scenára.

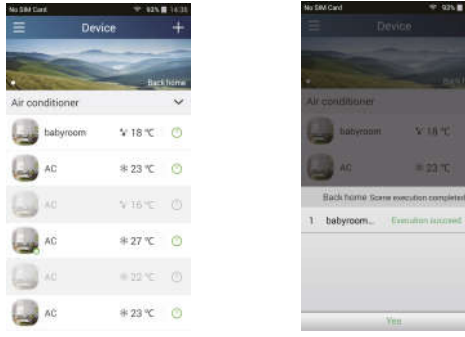

- 3) Preset (Predvoľba): Zahŕňa prednastavenie prevádzky jedného zariadenia alebo skupiny zariadení.
- Prednastavenie jedného zariadenia: Umožňuje prednastaviť zapnutie/vypnutie určitého zariadenia v určitom čase.

Na domovskej stránke "Device" vezmeme ako príklad "babyroom" (Detská

izba). Kliknite na v dolnej časti stránky "babyroom". Potom prejdite do stránky "Preset edit" (Editácia predvoľby).

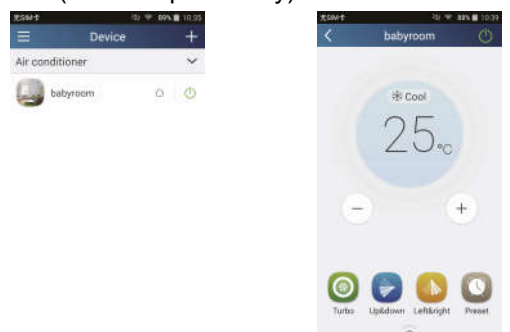

Posunutím hore a dolu nastavte čas. Ak potrebujete synchronizovať čas, kliknite na "Synchronize". Ak sa nezobrazí nižšie uvedené okno "Hint", potom tento postup preskočte.

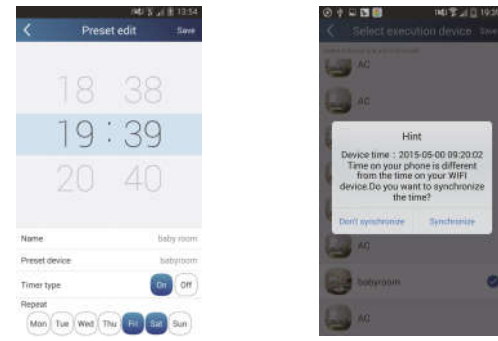

Kliknite na "Name", aby ste upravili názov predvoľby.

Prednastavené zariadenie (Preset device) nie je možné vybrať a bude štandardne nastavené na "babyroom". Ako typ časovača vyberte "On" (Zapnúť). Vyberte dni pre opakovanie operácie a ukončite prednastavenie.

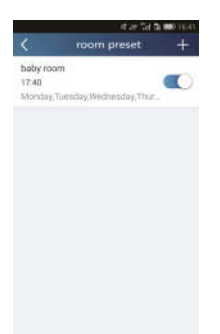

 Prednastavenie niekoľkých zariadení: Umožňuje prednastaviť niekoľko zariadení pre vykonávanie príkazu v zadanom čase.

Postup na nastavenie času predvoľby, názvu predvoľby, typu časovača a dní pre opakovanie viď pokyny pre nastavenie jedného zariadenia.

Kliknite na "Preset device" (Prednastavené zariadenie), aby ste vybrali jedno alebo viac zariadení. Potom sa vráťte do stránky "Device" (Zariadenie).

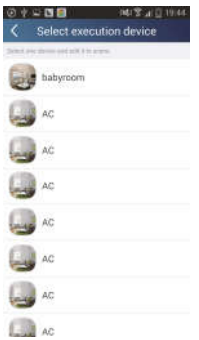

4) Link (Prepojenie) (Táto funkcia je k dispozícii len pri niektorých modeloch) Vyberte master (riadiace) zariadenie. Keď prostredie zodpovedá parametrom, ako boli nastavené na master zariadení, slave (podriadené) zariadenia vykonajú príkazy, aby sa uskutočnilo pripojenie zariadenia.

Krok 1: Nastavte parametre master zariadenia (vyberte master zariadenie, nastavte parametre prostredia, nastavte stav master zariadenia).

Kliknite na  $\mathbf{a}$  v pravom hornom rohu domovskej stránky "Device". Zvoľte "Link" (Prepojenie) a prejdite na stránku "Add linkage" (Pridať prepojenie). Kliknite na "Device parameter" (Parametre zariadenia), aby ste prešli do stránky "Select device" (Vybrať zariadenie). Ako príklad použijeme "babyroom" (Detská izba). Kliknite na "babyroom".

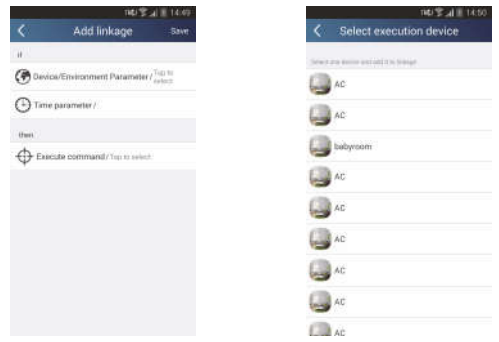

Prejdite na stránku "Select environment parameters" Nastaviť parametre prostredia).

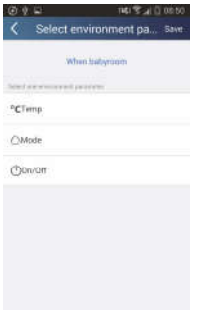

Kliknite na "Temperature", aby ste prešli na stránku "Select temperature parameter" (Nastaviť parameter teploty). Posuňte prst hore alebo dolu, aby ste nastavili teplotu. Kliknite na "Upper limit" (Horný limit) alebo "Lower limit" (Dolný limit).

Kliknite na "Mode" (Režim) a "On/Off" (Zapnúť/Vypnúť), aby ste nastavili stav master zariadenia. Potom kliknite na "Save" (Uložiť).

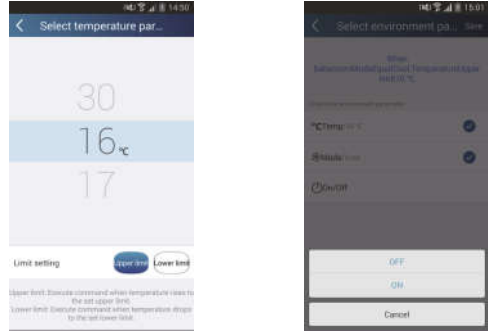

Krok 2: Nastavte časový parameter na prepojenie. Kliknite na "Time parameter" (Parameter času), aby ste prešli do stránky "Set time" (Nastaviť

čas). Posuňte odprava, aby ste zapli nastavenie času.

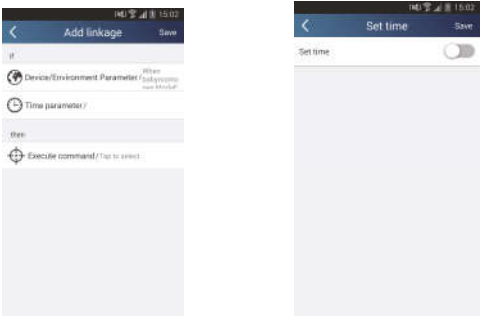

Kliknite na "Execution time" (Čas vykonania). Potom kliknite na "Start"/"Stop", aby ste nastavili čas spustenie/zastavenia. Kliknite na "OK" v pravom hornom rohu, aby ste uložili nastavenie.

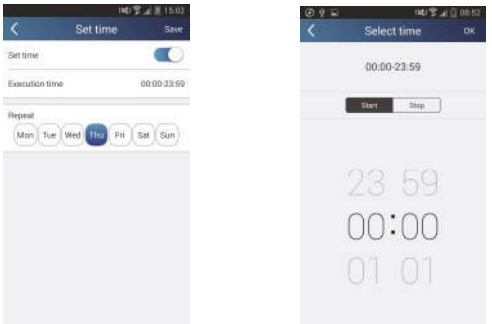

Kliknite na dni pod "Repeat" (Opakovať), aby ste vybrali dni, kedy sa má operácia opakovať (Mon (Pondelok) … Sun (Nedeľa)). Potom kliknite na "Save" (Uložiť).

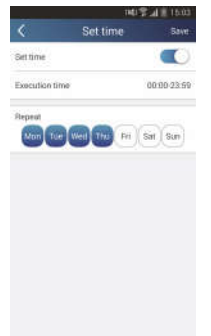

Krok 3: Zvoľte "Execute command" (Vykonať príkaz).

Kliknite na "Execute command" (Vykonať príkaz) a preidite na stránku "Select device" (Vybrať zariadenie).

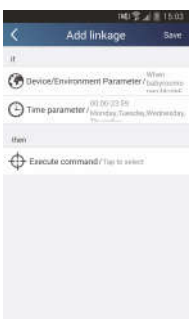

Kliknite na názov zariadenia, ktoré chcete ovládať. Kliknite na "ON" (Zapnúť) alebo "OFF" (Vypnúť) a potom kliknite na "Save" aby ste dokončili nastavenie prepojenia.

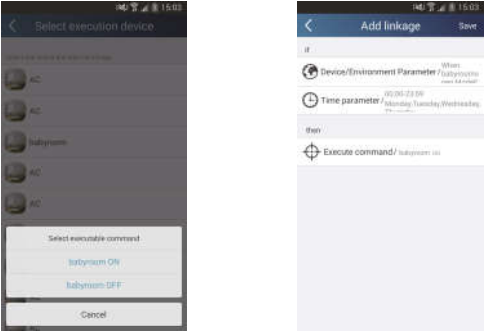

Kliknite na "Save" a potom opakujte vyššie uvedené kroky, aby ste nastavili prepojenie niekoľkých scenárov.

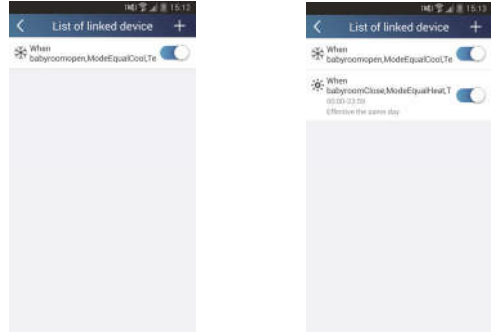

5) Infrared control (Infračervené ovládanie) (je možné použiť len pri smartfónoch s infračerveným portom)

Funkcia: Smartphone je možné použiť ako diaľkový ovládač.

Kliknite na  $\pm$  v pravom hornom rohu domovskej stránky "Device". Vyberte "Infrared" (Infračervené ovládanie) a prejdite do stránky "Remote controller"

(Diaľkový ovládač). Kliknite na **a a posuňte hore, aby ste sa dostali do** stránky pokročilých funkcií.

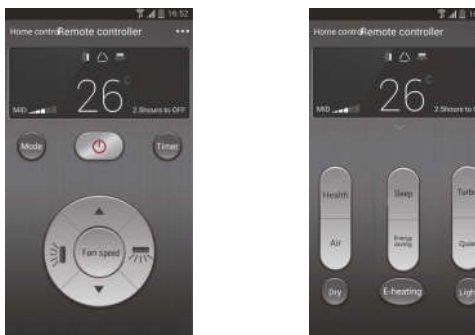

Kliknite na  $\circled{ }$ , aby ste zariadenie zapli. Kliknite na  $\circled{ }$ , aby ste nastavili

režim. Kliknite na  $\Box$ , aby ste nastavili rýchlosť ventilátora a smer

vyfukovanie vzduchu. Kliknite na "Health" (Zdravie), "Energy saving" (Úspora energie), "Sleep" (Spánok) atď., aby ste nastavili príslušné pokročilé funkcie. Kliknite na "Sleep", aby ste prešli na stránku "Sleep" (Spánok). Môžete vybrať "Traditional sleep" (Normálny spánok), "Expert sleep" alebo "DIY sleep" (Vlastné nastavenie spánku). Kliknite na "DIY sleep" (Vlastné nastavenie spánku) a potom kliknite na šípku vpravo alebo vľavo, aby ste vybrali časový úsek spánku. Kliknite na šípku hore alebo dolu, aby ste nastavili teplotu v určitom časovom úseku spánku.

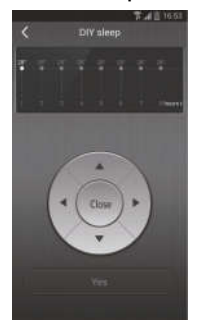

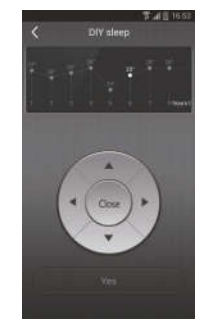

#### 4. Funkcia menu

Funkcia menu: Share (Zdieľanie), Settings (Nastavenia), Backup (Zálohovanie), Feedback (Spätná väzba)

- 1) Share (Zdieľanie): Na zdieľanie informácií o rýchlej konfigurácii a informácií o jednotke. Zahŕňa export a import lokálnych dát.
- Import nastavení: Na import lokálnych dát stačí kliknúť na "Local import" (Import dát) a počkať na stiahnutie dát.
- Export nastavení:

Krok 1: Export lokálnych dát na iný smartfón.

Preidite do "Menu" na ľavej strane a klipnite na "Share", aby ste sa dostali do stránky "Share" (Zdieľať). Potom kliknite na "Local export" (Export dát).

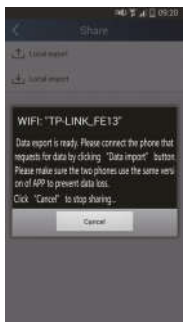

Krok 2: Ďalší smartfón pre import.

Kliknite na názov modelu a počkajte na stiahnutie dát.

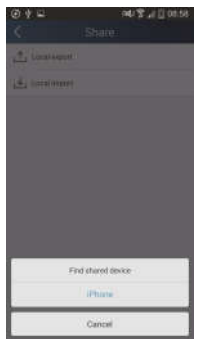

- 2) Backup (Zálohovanie): Na zálohovanie informácií o rýchlej konfigurácii a informácií o jednotke. Zahŕňa zálohovanie do cloudu a zoznam záloh v cloude.
- Backup to cloud (Zálohovanie do cloudu) Prejdite do "Menu" na ľavej strane a kliknite na "Backup" (Zálohovanie).

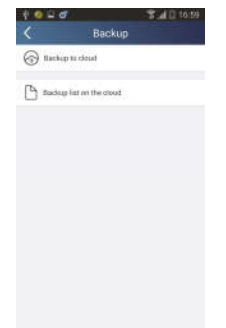

Kliknite na "Backup to cloud" (Zálohovať do cloudu) a potom kliknite na "Yes" (Áno). Počkajte na stiahnutie dát.

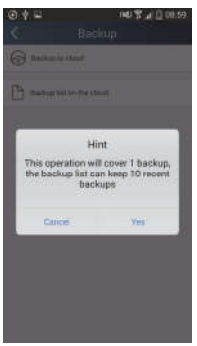

#### Zoznam záloh v cloude

Zvoľte "Backup list on the cloud" (Zoznam záloh v cloude). Zobrazia sa uložené zálohy. Kliknite na "Record" na stiahnutie dát a obnovenie dát pre lokálnu jednotku.

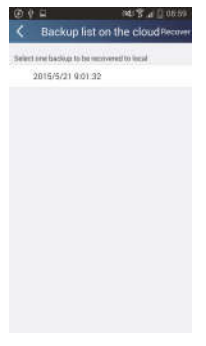

#### 3) Settings (Nastavenia)

Používateľ môže nastaviť vibrácie, varovné správy, gesto pre heslo (použiteľné len po registrácii), atď.

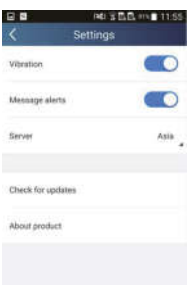

#### 4) Feedback (Spätná väzba)

Používateľ môže zaslať svoje návrhy a pripomienky k aplikácii tímu, ktorý sa stará o údržbu a vývoj.

Kliknite na "Feedback" (Spätná väzba). Zadajte svoje návrhy a potom ich odošlite.

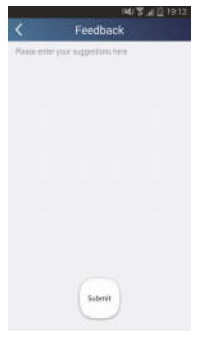

# SPÄTNÝ ODBER ELEKTROODPADU

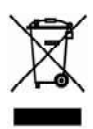

Uvedený symbol na výrobku alebo v sprievodnej dokumentácii znamená, že použité elektrické alebo elektronické výrobky nesmú byť likvidované spoločne s komunálnym odpadom. Za účelom správnej likvidácie výrobku ho odovzdajte na určených zberných miestach, kde budú prijaté zdarma. Správnou likvidáciou tohto produktu pomôžete zachovať cenné prírodné zdroje a napomáhate prevencii potenciálnych negatívnych dopadov na životné prostredie a ľudské zdravie, čo by mohli byť dôsledky nesprávnej likvidácie odpadov. Ďalšie podrobnosti si vyžiadajte od miestneho úradu alebo naibližšieho zberného miesta.

 $\epsilon$ 

VÝROBCA

SINCLAIR CORPORATION Ltd. 1-4 Aravil St London W1F 7LD **Great Britain** 

www.sinclair-world.com

Zariadenie bolo vyrobené v Číne (Made in China).

## **ZÁSTUPCA**

SINCLAIR EUROPE spol. s r.o. Purkynova 45 612.00 Brno Czech Republic

### **SERVISNÁ PODPORA**

NEPA Slovakia, spol. s r o. Technická 2 821 04 Bratislava Slovenská republika

Tel.: +421 2 3260 5050 Fax: +421 2 4341 0786

www.sinclair-solutions.com Obchod: obchod@nepa.sk Servis: servis@nepa.sk, tel. servis: +421 2 3260 5030